### **[EAUTHENTICATION/LOGIN.GOV](https://EAUTHENTICATION/LOGIN.GOV)**

 eAuthentication will be updated Monday, September 11, 2023, to introduce a new login user  interface for USDA systems. eAuthentication has partnered with Login.gov to provide public customers a multi‐factor authentication login option for secure and convenient access to USDA sites.

 To conduct official business transactions online (remitting fees, forms, completing applications,  etc.) users must create a Login.gov account or have an existing eAuthentication (eAuth) account. An [eAuth/Login.gov](https://eAuth/Login.gov) account provides secure, convenient access to multiple USDA applications, websites, and programs.

 • eAuthentication (eAuth) ID – Existing users of the system currently have an eAuth ID. These users can continue to use their current eAuth ID and are not required to create a Login.gov ID at  this time. However, existing users are encouraged to create a Login.gov ID and link their existing   eAuth ID to the Login.gov ID. An implementation date for the requirement of Login.gov IDs has not been determined and will be communicated later.

   • Login.gov ID ‐ New users will be required to create a Login.gov account to gain access to USDA systems.

### **Creating a Login.Gov ID**

 To create an Login.gov account visit eAuthentication and follow the steps and screenshots below:

#### 1. Click **Create Account** from <https://www.eauth.usda.gov/eauth/b/usda/home>

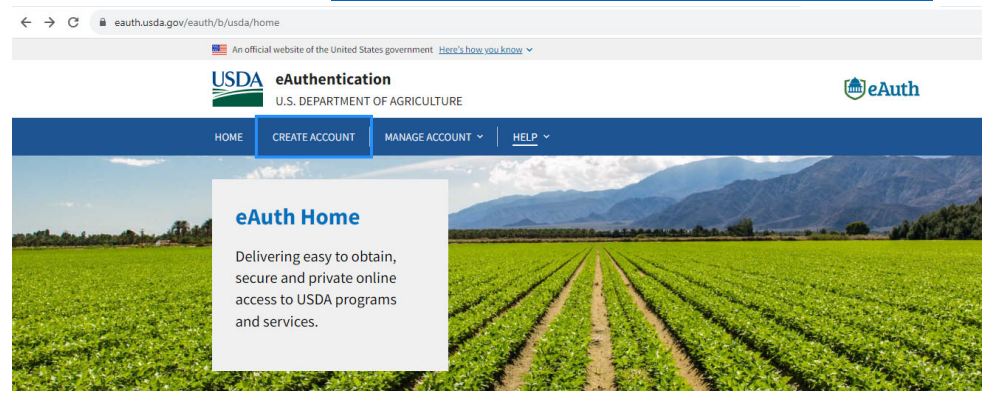

#### 2. Select **Customer** and **Continue**

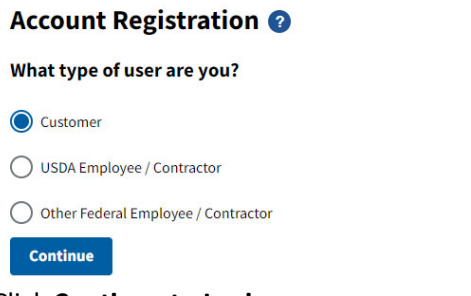

 3. Click **Continue to [Login.gov](https://Login.gov)**

### **Customers - Use Login.gov @**

eAuth is now using Login.gov for our Public Citizens who want to conduct business online with USDA. Please click the Continue<br>to Login.gov button to create your account.

**Continue to Login.gov** Cancel 4. Select Create an Account, enter your email address, select email language preference, acknowledge and accept login.gov Rules of Use, and select Submit.

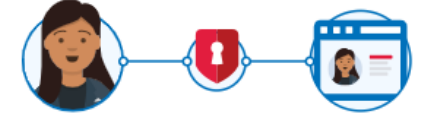

**USDA eAuthentication is using** Login.gov to allow you to sign in to your account safely and securely.

**Sign in** 

**Create an account** 

### **Create an account for new users**

**Enter your email address** 

### Select your email language preference

Login.gov allows you to receive your email communication in English, Spanish or French.

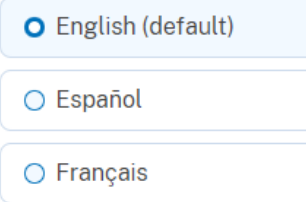

□ I read and accept the Login.gov Rules of Use Z

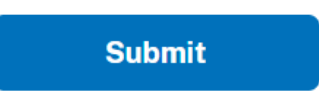

5. Check your email account.

## **Check your email**

We sent an email to with a link to confirm your email address. Follow the link to continue creating your account.

Didn't receive an email? Resend

Or, use a different email address

You can close this window if you're done.

6. Click the Confirm email address link on the Login.gov email

### **U** LOGIN.GOV

### Confirm your email

Thanks for submitting your email address. Please click the link below or copy and paste the entire link into your browser. This link will expire in 24 hours.

**Confirm email address** 

7. Create a password and select Continue

You have confirmed your email address

# **Create a strong password**

Your password must be 12 characters or longer. Don't use common phrases or repeated characters, like abc or 111.

**Password** 

............

### **Confirm password**

............

 $\Box$  Show password

Password strength: Great

**Continue** 

 8. Select two authentication methods (most common chosen are text/voice and backup codes). Select **Continue**

## **Authentication method setup**

Add another layer of security by selecting a multi-factor authentication method. We recommend you select at least two different options in case you lose one of your methods.

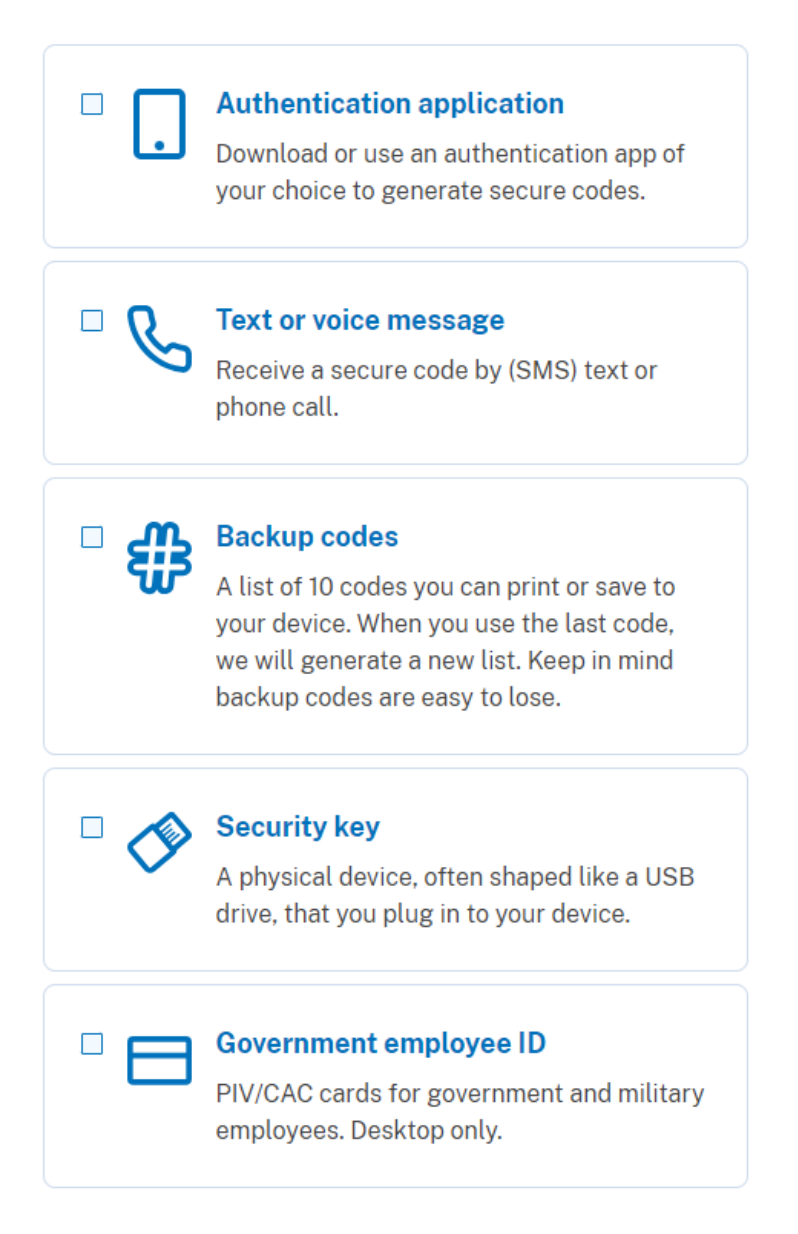

 9. Example if Text is chosen. Enter Phone number SMS or Phone call and select **Send code**. Note: you can choose another authentication method by selecting the link at the bottom of the screen.

### Get your one-time code

We'll send you a one-time code each time you sign in.

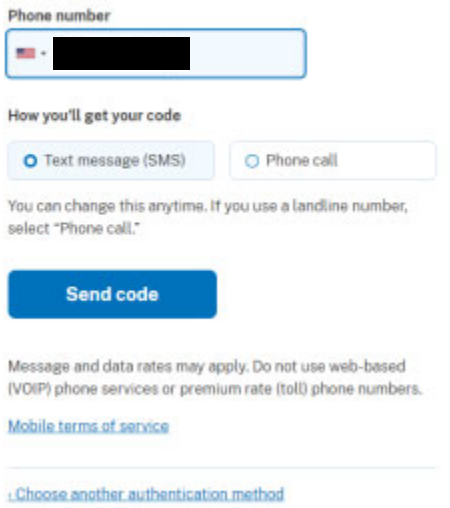

10. Enter your one‐time code received.

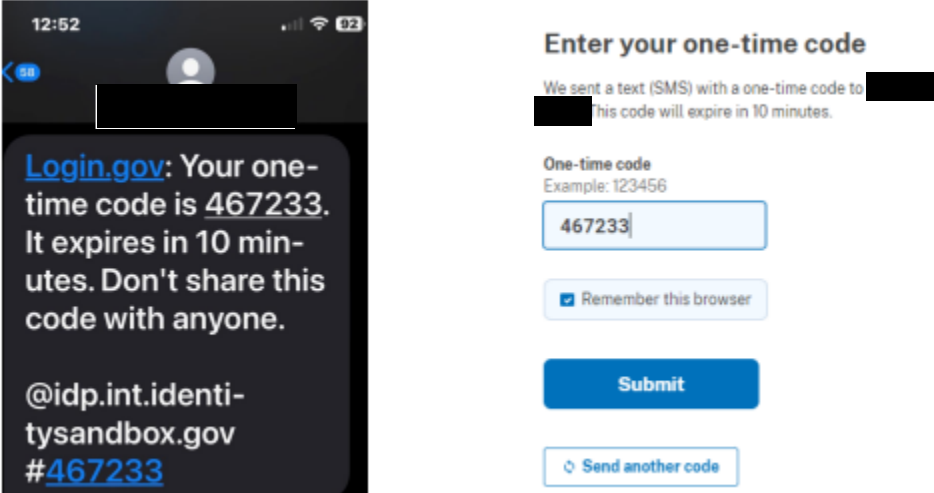

 11. Phone was added to your account. Example is for choice of backup codes. If you want to use back up code, select **Continue**. Otherwise choose the link at the bottom for another

#### authentication method.

A phone was added to your account. Are you sure you want to use backup codes? Backup codes are the least preferred authentication method because the codes can easily be lost. Try a safer option, like an authentication application or a security key. We'll give you 10 codes that you can download, print, copy or write down. You'll enter one code every time you sign in. **Continue** 

 12. Save backup codes by downloading, printing, or copying. Check you have saved codes and select **Continue**.

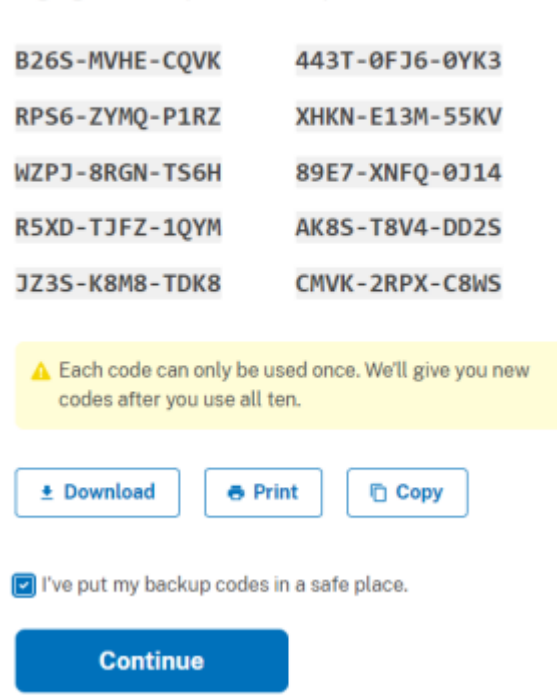

 13. Select **Agree and Continue** to share your information with USDA eAuth. Your login.gov account has been created. You will be taken to USDA eAuth page where you will choose to link your

### Save these backup codes

If you lose your device, you'll need these codes to sign into Login.gov. Save or print them and put them somewhere safe.

Choose another authentication method

newly created id with or without an existing eAuth id.

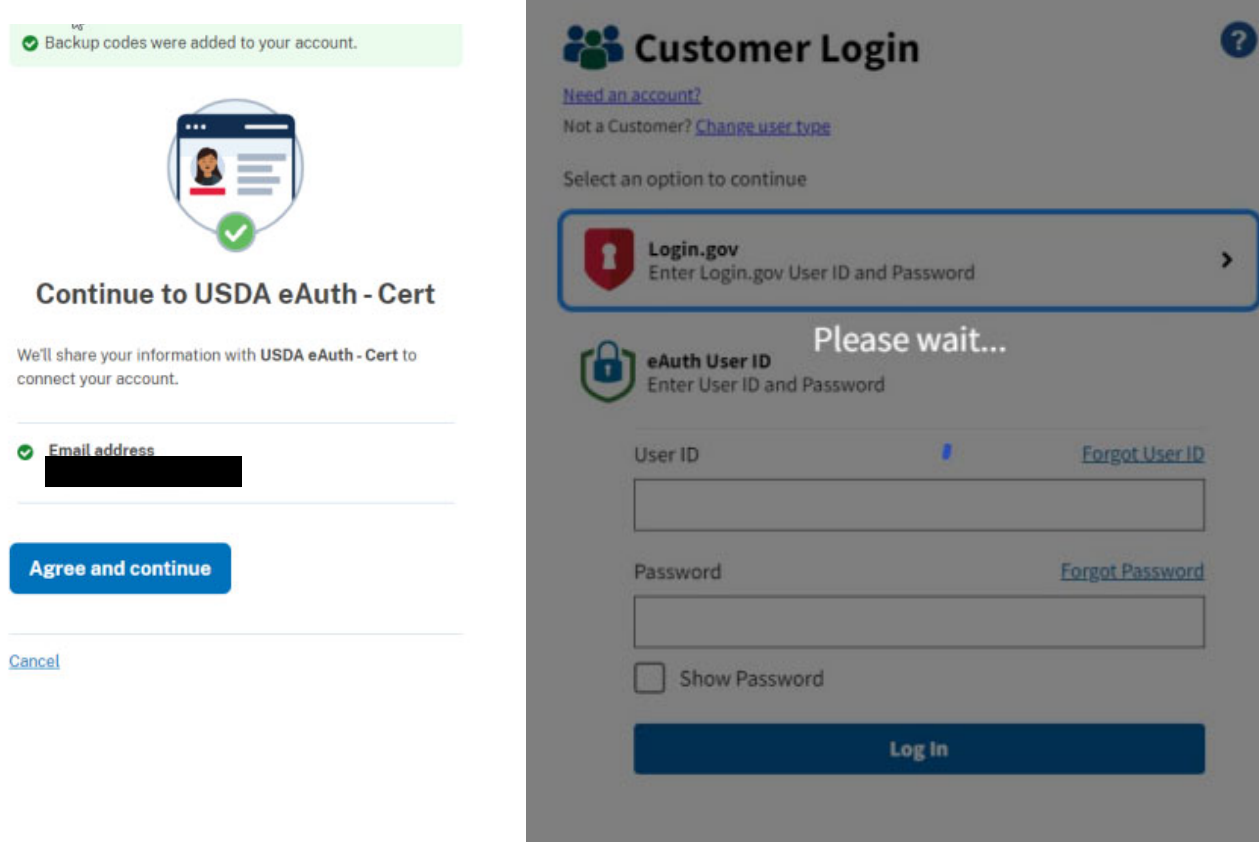

  14. For more assistance visit the contact us page at the bottom of the login.gov screen <https://www.login.gov/contact>/

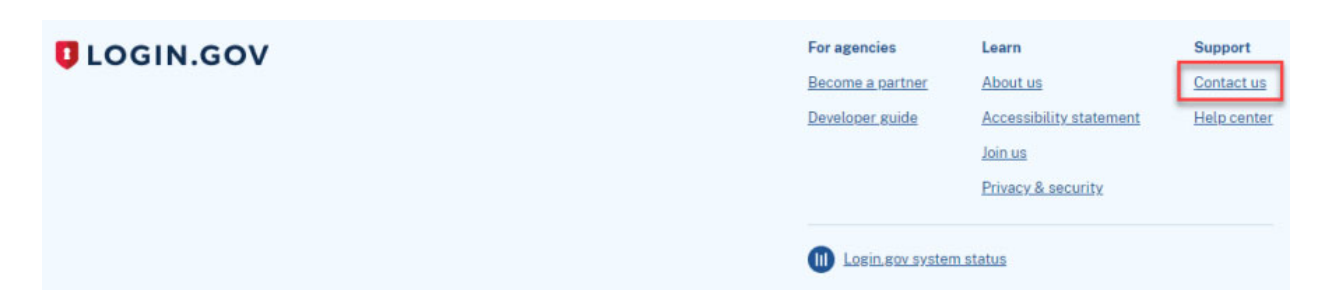

#### **Link Login.gov id**

  Existing users should choose "Use an existing eAuth account to link to my Login.gov account". New users should choose "Continue without linking to an existing eAuth account". You will receive this page from  step 13 above or the first time you log in to Login.gov after initial setup.

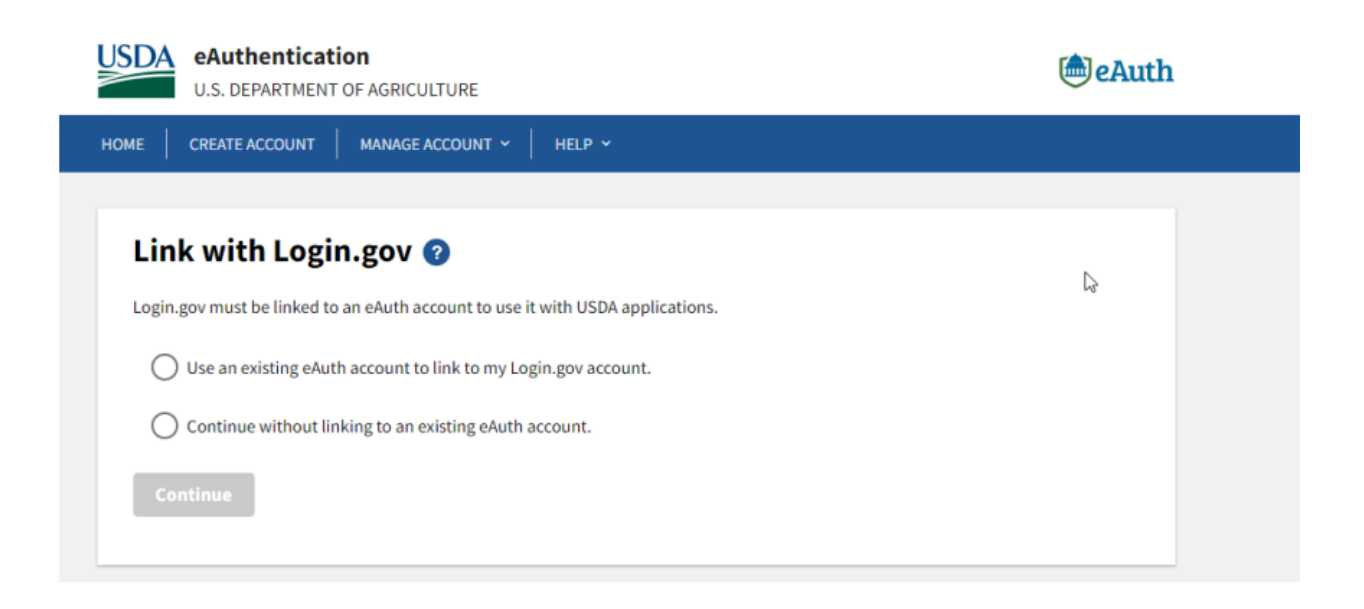

### **Link to existing eAuth account**

1. Link to existing eAuth account

## Link with Login.gov @

Login.gov must be linked to an eAuth account to use it with USDA applications.

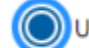

Use an existing eAuth account to link to my Login.gov account.

Continue without linking to an existing eAuth account.

**Continue** 

### 2. Select **Customer**

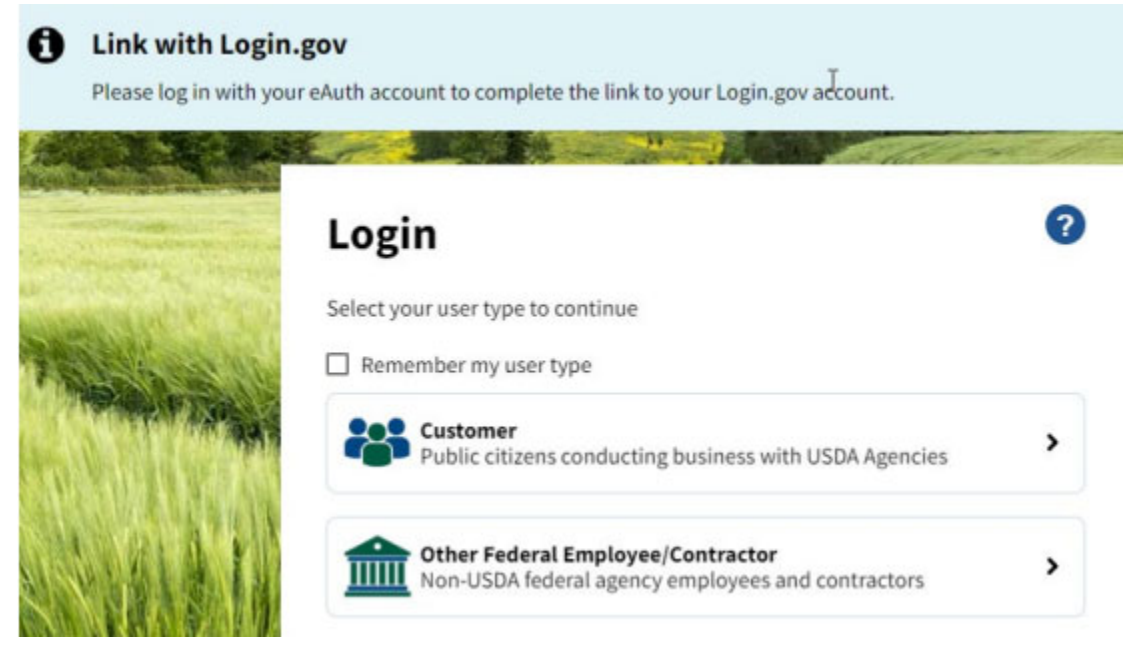

3. Enter your existing eAuth User ID and Password. Select Log In.

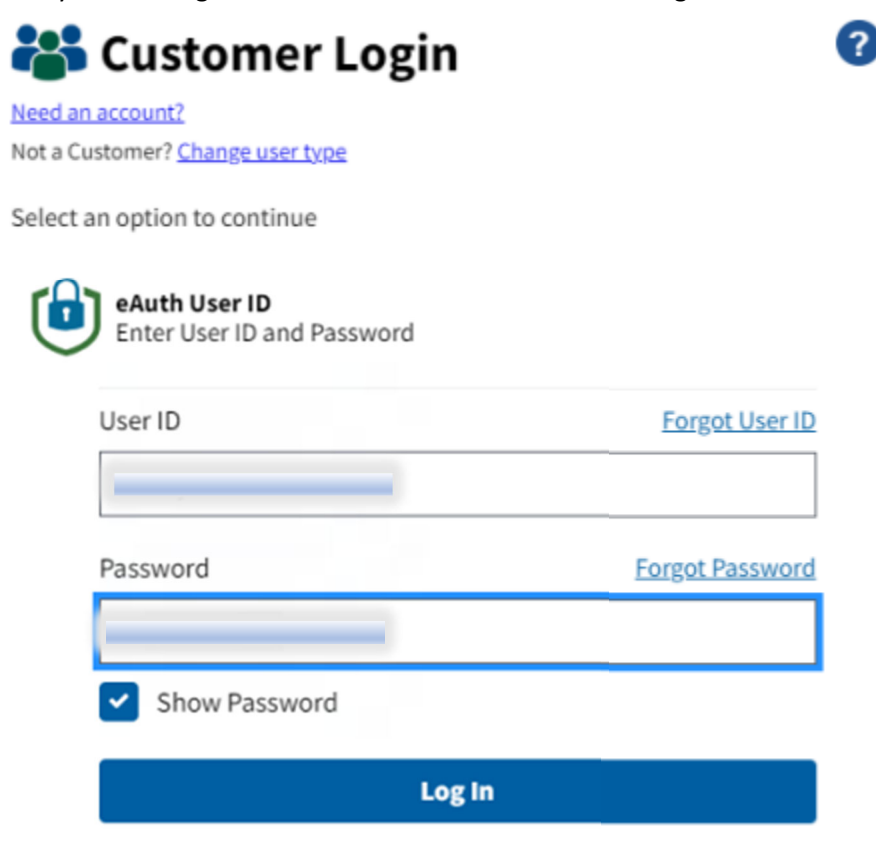

 4. Select **Yes** to continue to Link your eAuth ID with Login.gov. **Continue Link with Login.gov?** 

After linking, your Login.gov account must be used for all future access to USDA websites and applications.

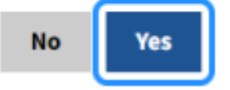

Note: After linking, your Login.gov account must be used for all future access to USDA websites and Application. Users should also keep a record of the eAuthentication credential  **the new Login.gov credential is linked with.**

5. User will receive an email notification eAuth account was successfully linked.

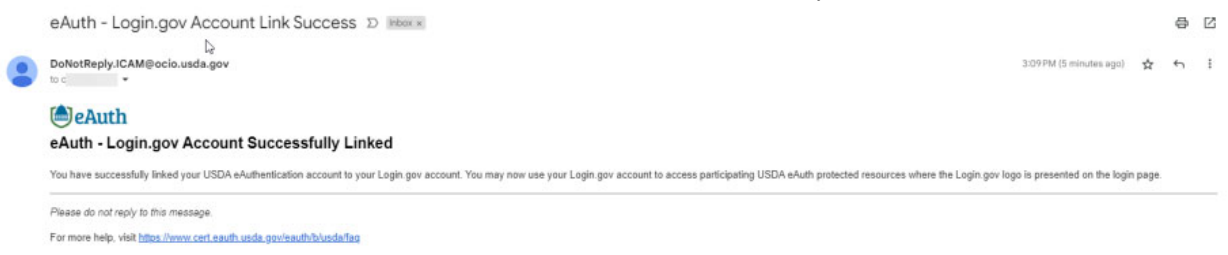

### **Link new login.gov id without eAuth account**

 1. Select "Continue without linking to an existing eAuth account" and select Continue.Link with Login.gov

Login.gov must be linked to an eAuth account to use it with USDA applications.

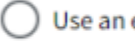

Use an existing eAuth account to link to my Login.gov account.

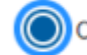

Continue without linking to an existing eAuth account.

**Continue** 

2. Enter users **First name** and **Last name**. Select **Submit**

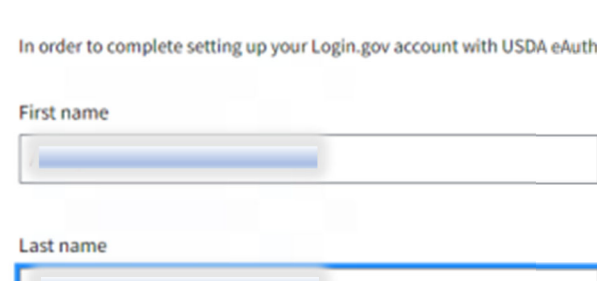

## User Information Required @

, please provide the following information:

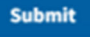

 $\sim$ 

3. The account information screen will display with the user's information and Login.gov as linked.

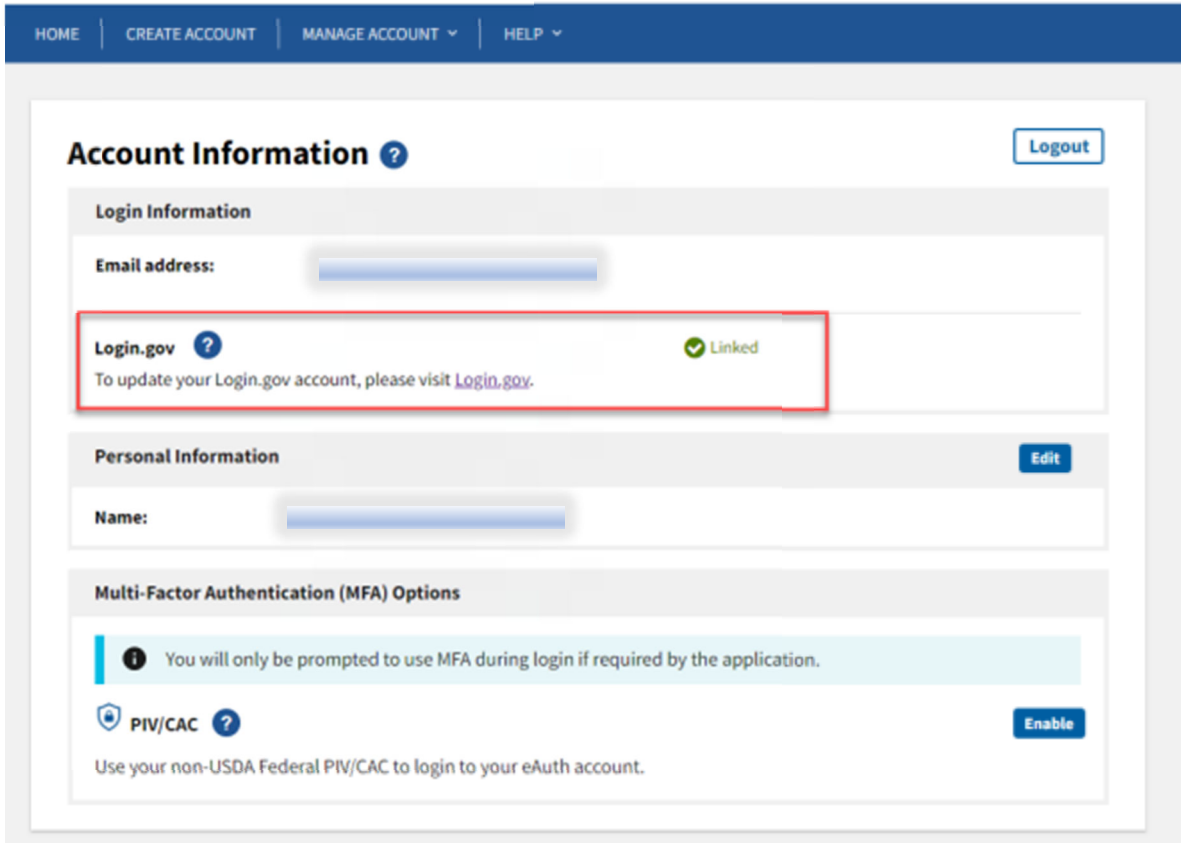

### **Gaining Level 2 Verification**

You will need to go to [https://higherblendsgrants](https://higherblendsgrants-apply.rd.usda.gov)-apply.rd.usda.gov/, at which point you should be directed to login.gov to start the Level 2 verification process.

  You will have the option of verifying your identity online at Login.gov or visiting a USDA Service Center for in‐person verification. Below we will show the steps to complete your verification online.

 1. From the Verify Identity screen select Verify my identity at Login.gov – Recommended

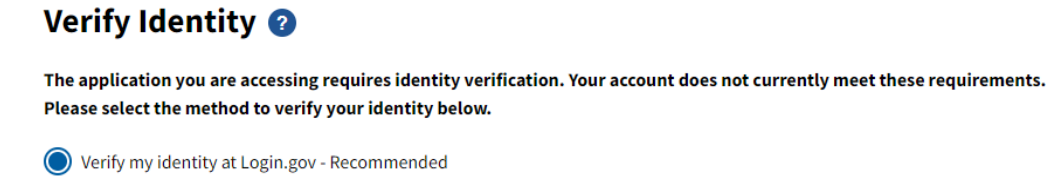

◯ Visit a USDA Service Center for in-person identity verification

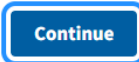

### 2. Click Continue to Login.gov

### Verify Identity at Login.gov @

The application you are accessing requires identity verification. Your account does not meet these requirements.

USDA eAuthentication is now using Login.gov for identity verification and authentication. Please click the "Continue to Login.gov" button.

- If you already have a Login.gov account, use it to link with eAuth and follow the prompts on the Login.gov page.
- If you do not have a Login.gov account, you can create one and follow the prompts to link.
- . You will be returned to USDA eAuth to link the two accounts together.
- Once your accounts are linked, you must use Login.gov for identity verification and for all future logins to USDA resources.

**Continue to Login.gov** 

3. Click Continue

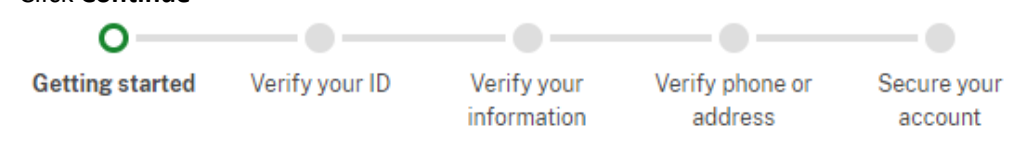

# Get started verifying your identity

USDA eAuthentication needs to make sure you are you - not someone pretending to be you.

## You will need your:

### State-issued ID

Your ID cannot be expired.

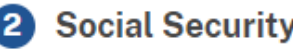

### 2 Social Security number

You will not need the card with you.

### 8 Phone number OR home address

- Verify by phone: We'll call or text your phone number. This takes a few minutes.
- Verify by mail: We'll mail a letter to your home address. This takes 5 to 10 days.

Learn more about verifying by phone or mail [2]

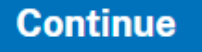

4. Click Continue

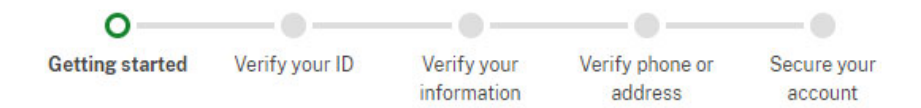

## How verifying your identity works

Identity verification happens in two parts:

### **Verify your identity**

We'll ask for your personal information to verify your identity against public records.

### **Secure your account**

We'll encrypt your account with your password. Encryption means your data is protected and only you will be able to access or change your information.

□ By checking this box, you are letting Login.gov ask for, use, keep, and share your personal information. We will use it to verify your identity.

Learn more about our privacy and security measures [2]

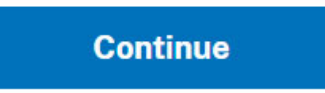

5. If you have a cell phone you can take pictures with you can enter the Phone number and click, Send Link or click the Upload photos to upload photos of your ID.

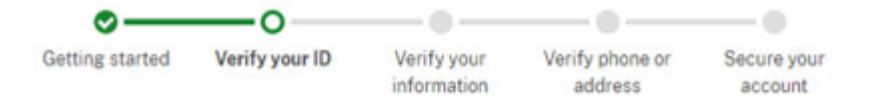

## How would you like to add your ID?

We'll collect information about you by reading your state-issued ID.

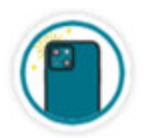

### **Recommended**

### Use your phone to take photos

You won't have to sign in again, and you'll switch back to this computer after you take photos. Your mobile phone must have a camera and a web browser.

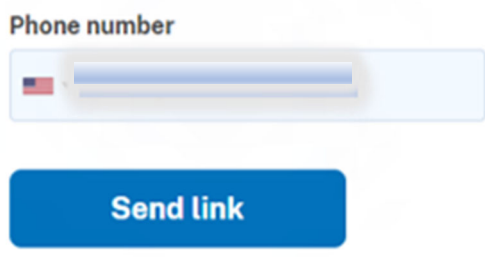

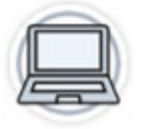

### **Continue on this computer**

Don't have a phone? Upload photos of your ID from this computer.

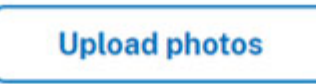

Please do not close the web browser, this will update after your images have been uploaded.

6. If you have selected **Send Link** you will receive a SMS on your phone with a link to follow

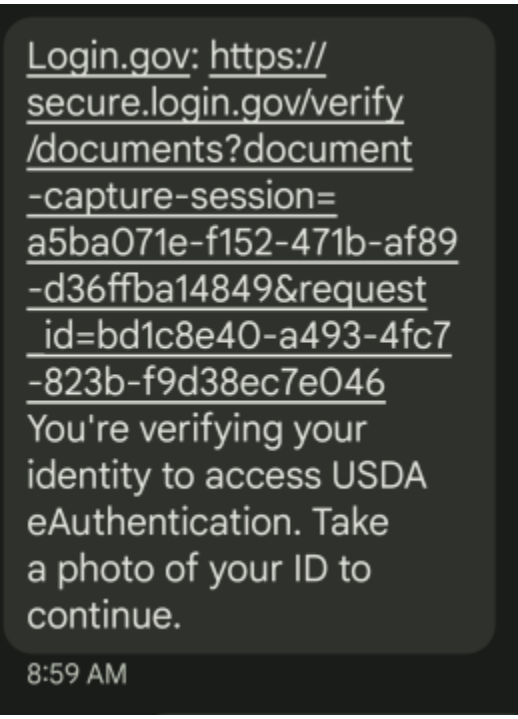

 7. Follow the steps to upload a copy of your ID, include both **front** and **back** of your **ID** and click **Submit**

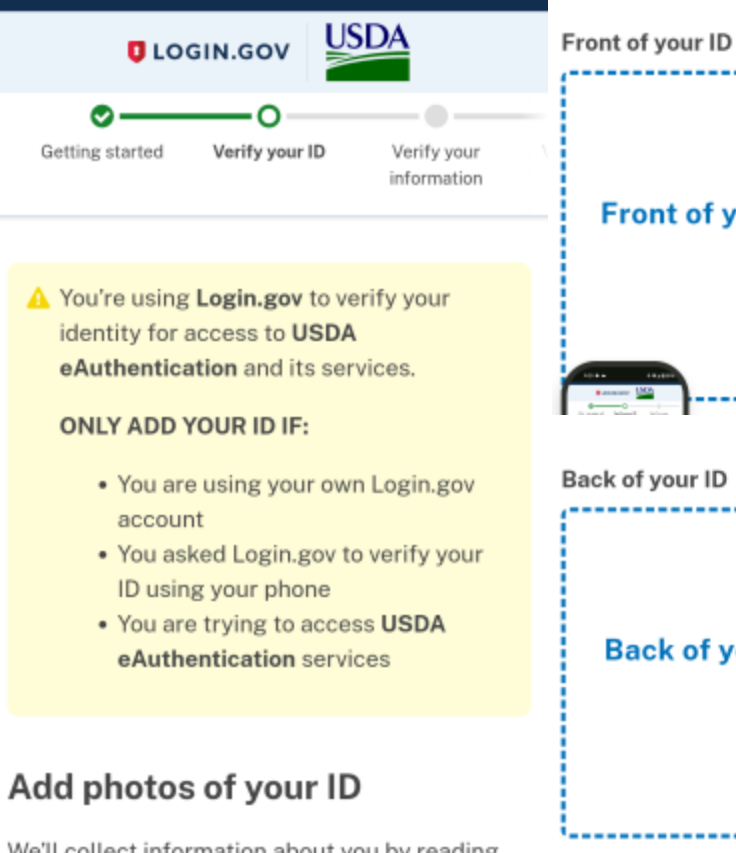

We'll collect information about you by reading your driver's license or state ID card. We use this information to verify your identity.

For best results:

- · Use a dark background
- Take the photo on a flat surface

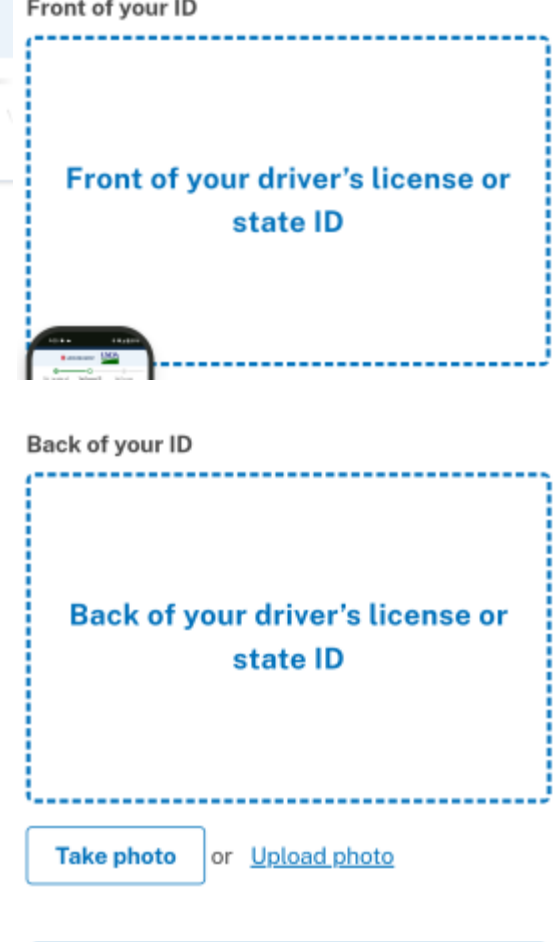

**Submit** 

8. You will then receive a We verified your ID message on your cell phone after your ID photos have been accepted.

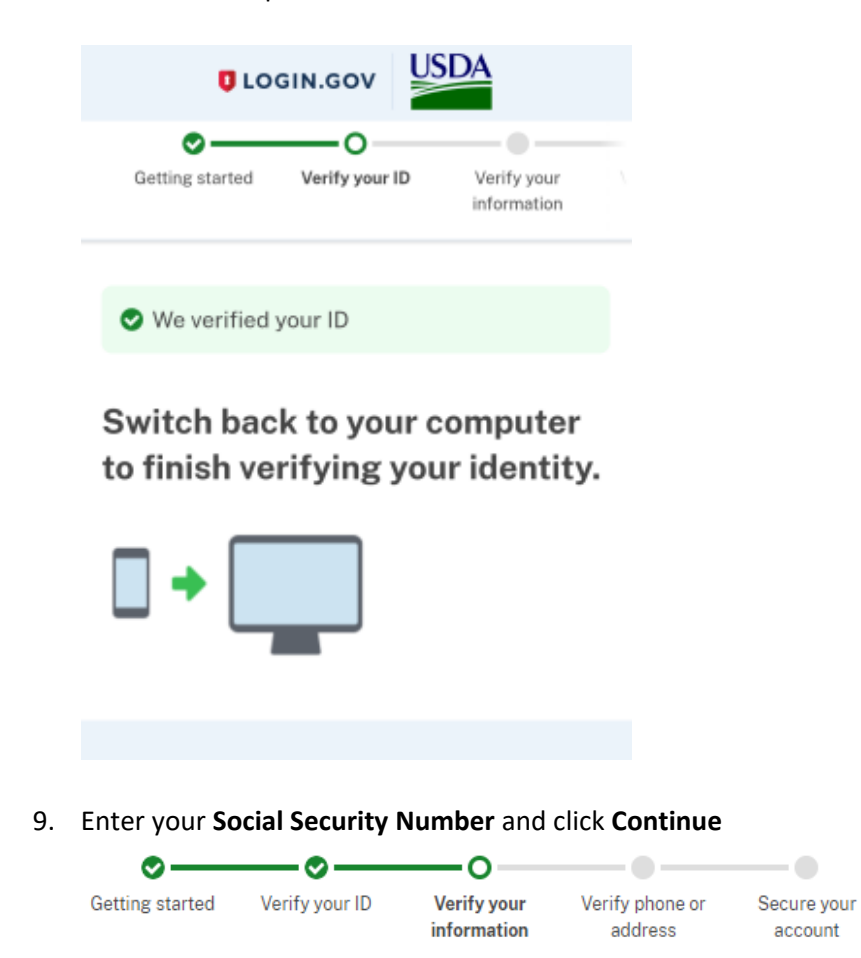

## **Enter your Social Security number**

We need your Social Security number to verify your name, date of birth and address. Learn more about how we protect your sensitive information Z

**Social Security number** Example: 123-45-6789

Show Social Security number

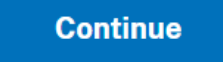

10. Verify your information and click **Continue**

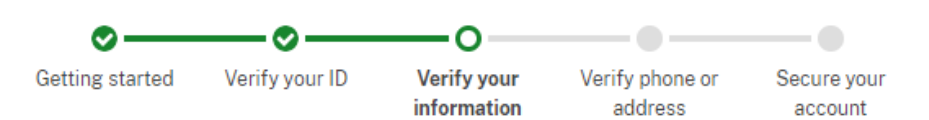

## **Verify your information**

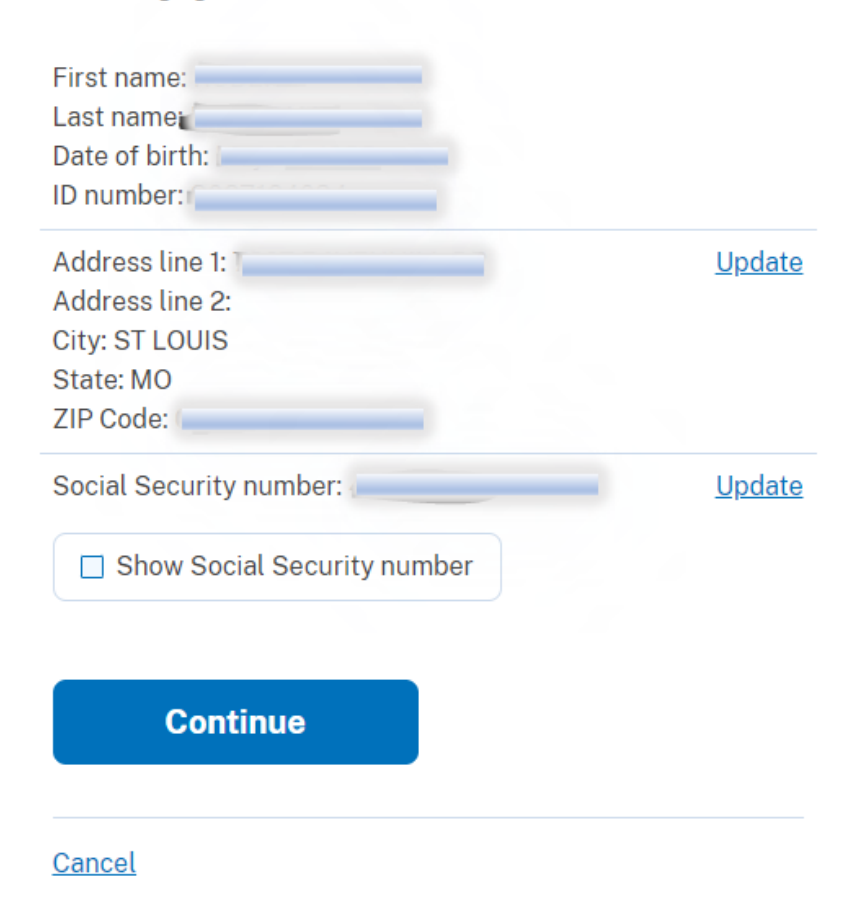

  20. Verify your phone number in the system, select **Text Message (SMS)** or **Phone Call** and click  **Send Code**

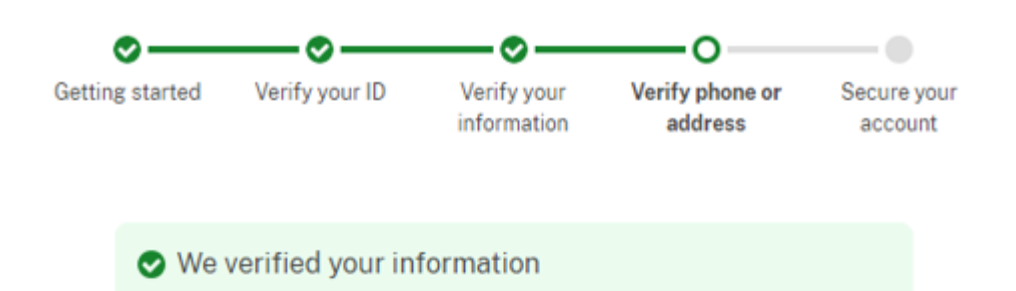

# Verify your phone number

We'll check this number with records and send you a one-time code. This is to help verify your identity.

### Enter a phone number that is:

- Based in the United States (including U.S. territories)
- Your primary number (the one you use the most often)

### Learn more about what phone number to use Ø

### **Phone number**

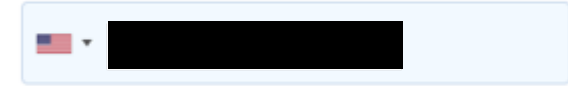

### How should we send a code?

If you entered a landline above, please select "Phone call" below.

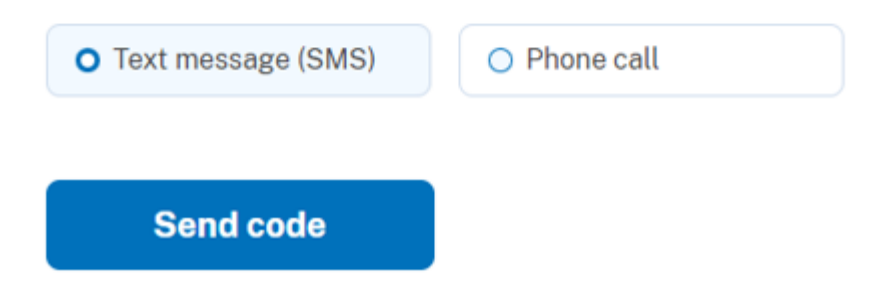

22. Enter the One-time code that you received as a text (SMS) and click Submit

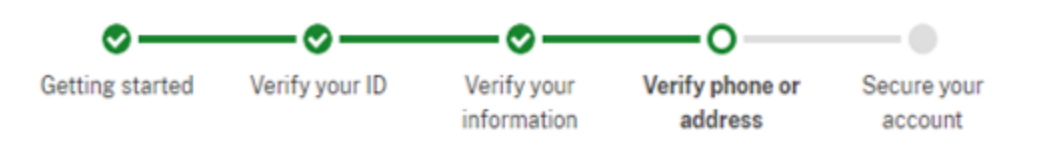

# Enter your one-time code

We sent a text (SMS) with a one-time code to This code will expire in 10 minutes.

### One-time code

Example: 123ABC

**Submit** 

♦ Send another code

Entered the wrong phone number? Use another phone number

 $\overline{\phantom{a}}$ 

23. Re-enter your password and click Continue

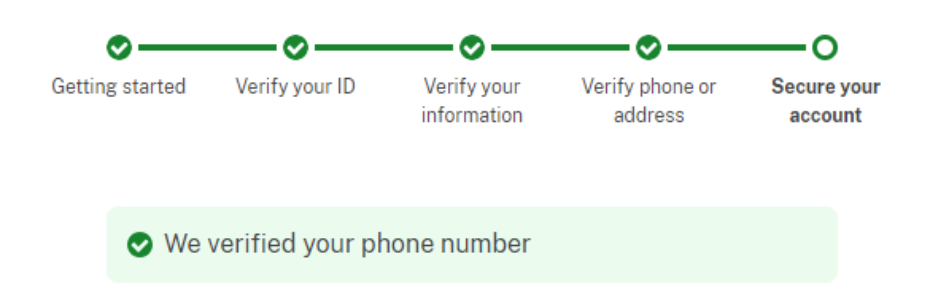

## Re-enter your Login.gov password

Login.gov will encrypt your information with your password. This means that your information is secure and only you will be able to access or change it.

#### **Password**

Show password

Forgot password?

**Continue** 

24. Download or print your Personal Key, check I saved my personal key in a safe place and click Continue

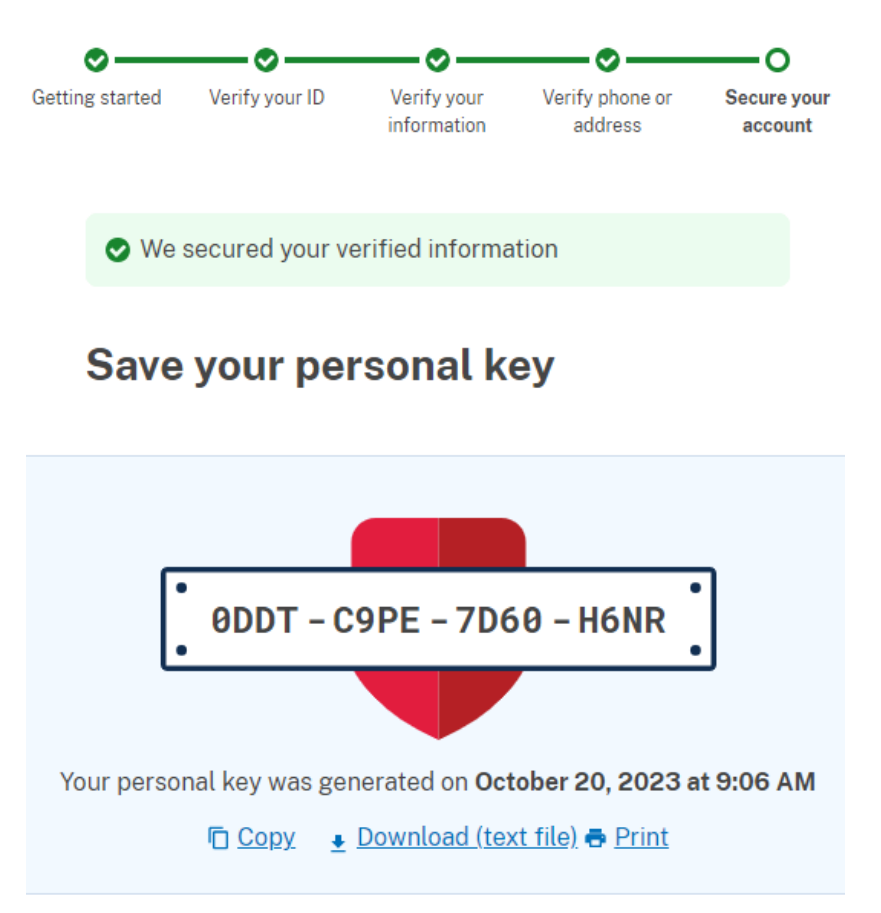

You need your personal key if you forget your password. Keep it safe and don't share it with anyone.

If you reset your password without your personal key, you'll need to verify your identity again.

Learn more about the personal key Z

□ I saved my personal key in a safe place.

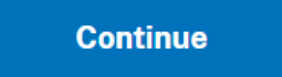

25. Verify your information and click **Agree and Continue**

 $\cdot$ 

## **Connect your verified** information to USDA eAuthentication

 $\ddot{\phantom{a}}$ 

USDA eAuthentication needs to know who you are to connect your account. We'll share this information with USDA eAuthentication:

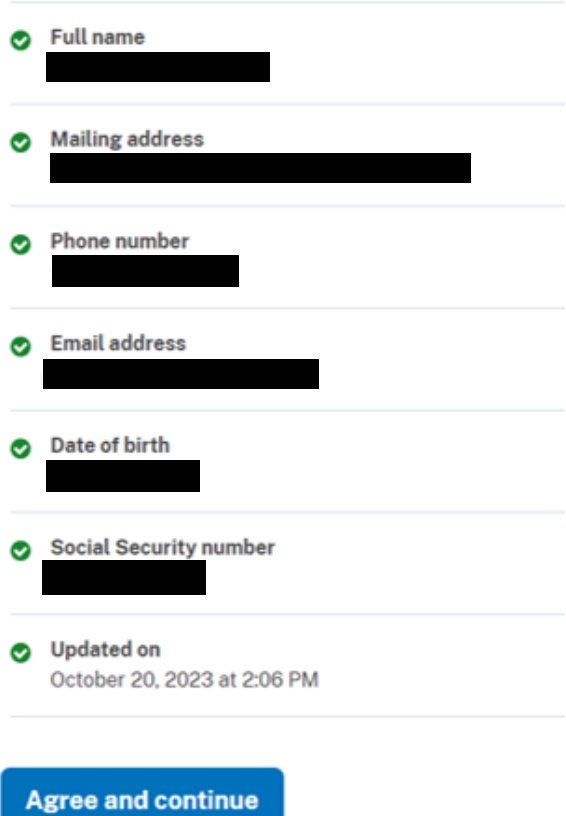